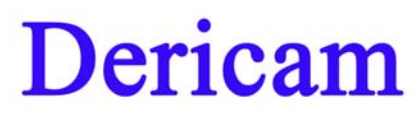

# **User Manual**

**Model: H501W** 

**Megapixel Indoor Pan/Tilt IP Camera** 

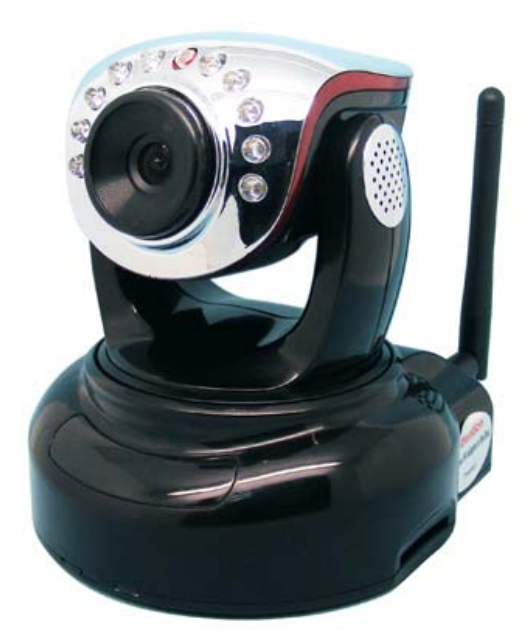

# **-Contents-**

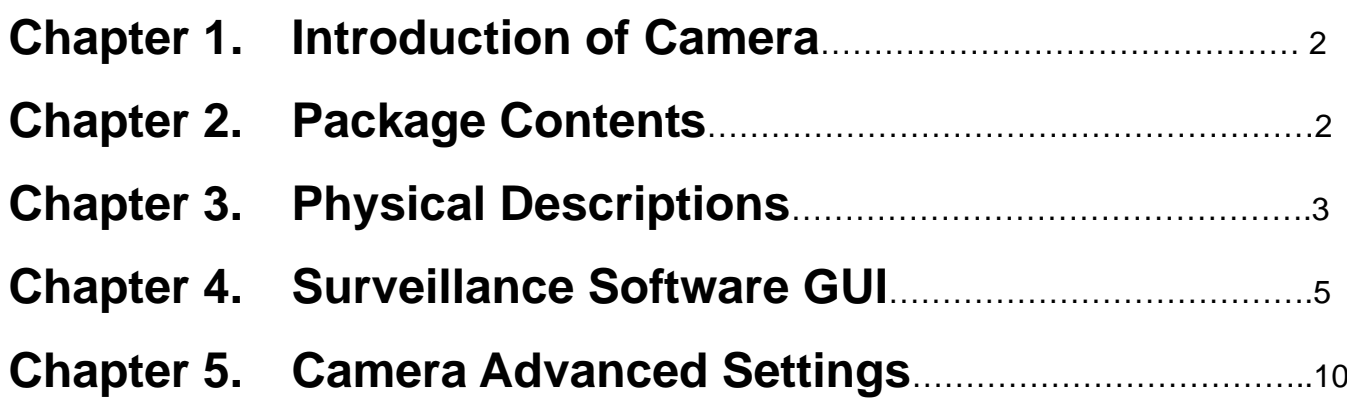

## **1 Introducing Mega Pixel IP Camera H501W**

Dericam Megapixel Indoor Pan/tilt IP camera H501W is designed to meet the demands for High Definition indoor IP video surveillance in the DIY Home & SME & Small business security markets. This camera is specially designed to offer you a way to view what is going on inside your home, warehouse, shops or office.

## **Key Features**

- 1/3" CMOS image sensor, 1.0 Mega pixels
- **Auto IR-LED illumination**
- **10 IR LEDs IR Night vision range (up to 8 meters)**
- **Bundled with 32 Channel Surveillance Software**
- **User-friendly & Multi-lingual UI**
- Giving alarm in cause of motion detection
- Wireless networks connection ( IEEE 802.11b/g/n)
- Support WEP/WPA/WPA2 encryption
- Control Panel add-in, i.e. snapshot, image setup, PT control
- **Support Mac OS Safari browser**
- **•** Support iPhone through Safari browser
- Mobile Phone Streaming Live Video through Phone View APP
- Multi-level Password Protection for Restricting Camera Access
- DDNS, UPnP Supported
- H.264 video compression format

## **2 Package Contents**

- IR IP Camera H501W x 1
- Power Adapter 5V-2A x 1
- Network Cable **X** 1
- WiFi Antenna (Wireless Version H501W) x 1
- CD-ROM with Setup Software and User Guide x 1

## **3 Physical Descriptions**

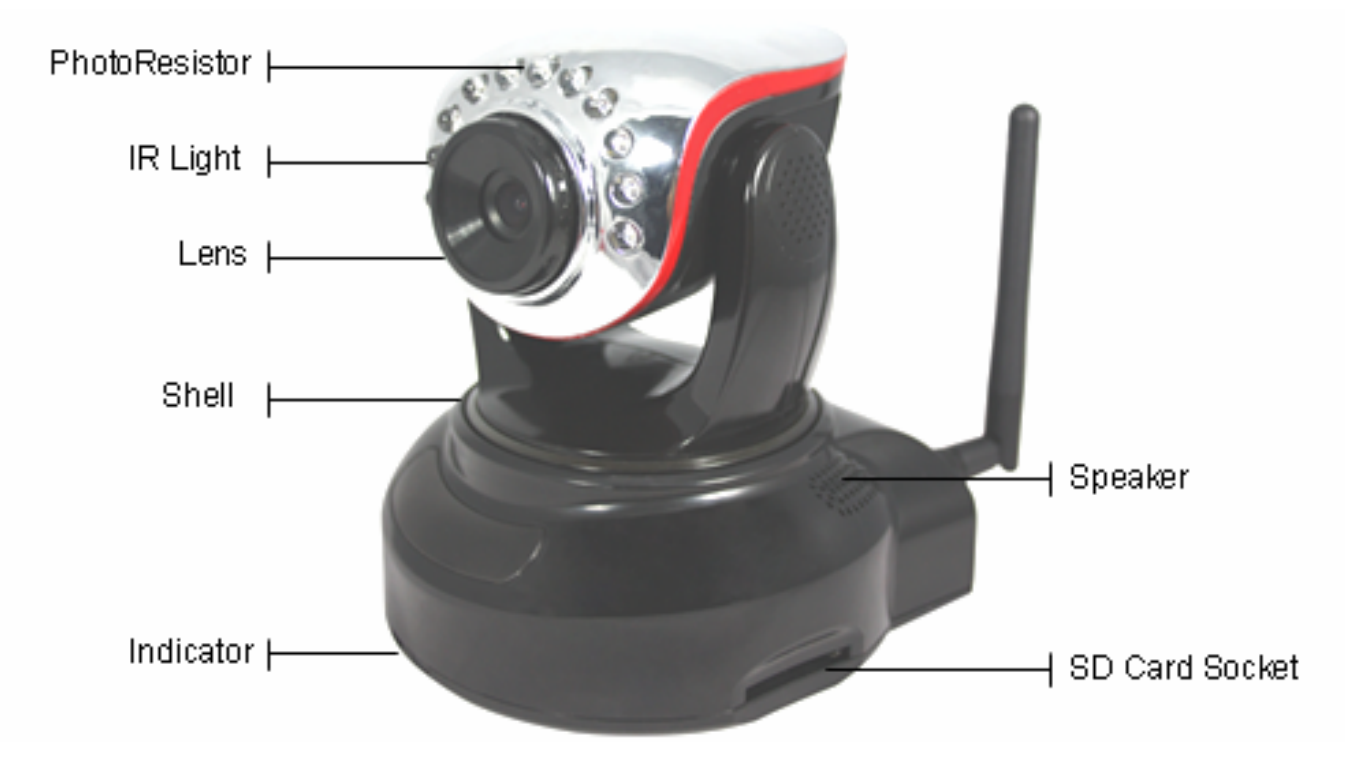

Fig3.1 Physical parts description

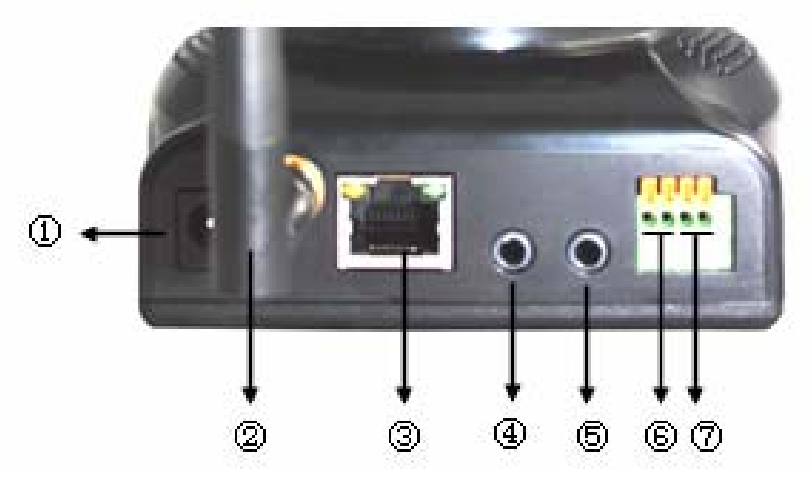

Fig3.2 Interface description

- 1-----**DC Power Input Socket**
- 2------**WIFI Antenna**
- 3------**RJ45 Ethernet Socket**
- 4------**Audio Input Socket**
- 5------**Audio Output Socket**

#### 6------**Alarm Output Socket**

The alarm output socket is connected with a relay in the IP camera. IP camera will control the switch to trigger the alarm bell or buzzer to alarm. The relay is able to control the switch of an alarm whose voltage is no more than 36V, and current is lower than 2A. Please refer to the Figure 3.3 for the connection of an external alarm.

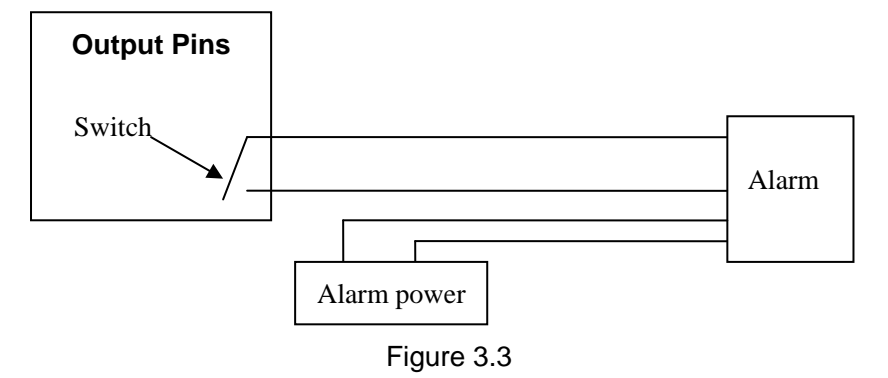

#### 7-----**Alarming Input Pin**

Please refer to the schematic Diagram of Figure 3.4 for how external detector collects alarm information.

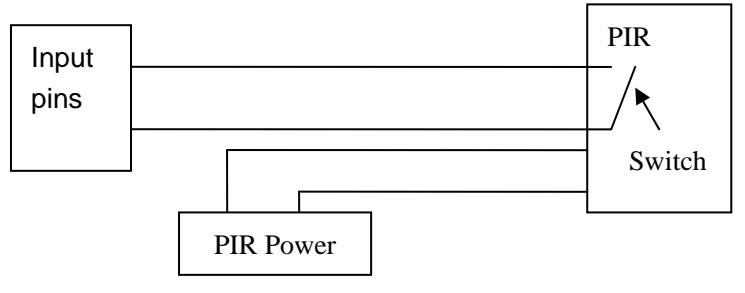

Figure 3.4

The detector should be switched type (always on or always off). If the detector has detected the smoke or people or animal to enter the area, the detector will switch on or switch off. And it will send the external alarm signal into the IP camera.

#### 8----**RESET Button**

Reset button located in WIFI antenna installation holes below Press the RESET button and hold on more than 10 seconds, the camera will restart and recover to the factory default settings.

#### **Note**

#### **Please never press reset button unless you have forget the password to login the camera.**

## **4 Surveillance Software GUI**

Please refer to the Quick Installation Guide if you install the camera at first time. After finishing quick installation, you can take time to learn the operation of the software.

### **4.1 Login Window**

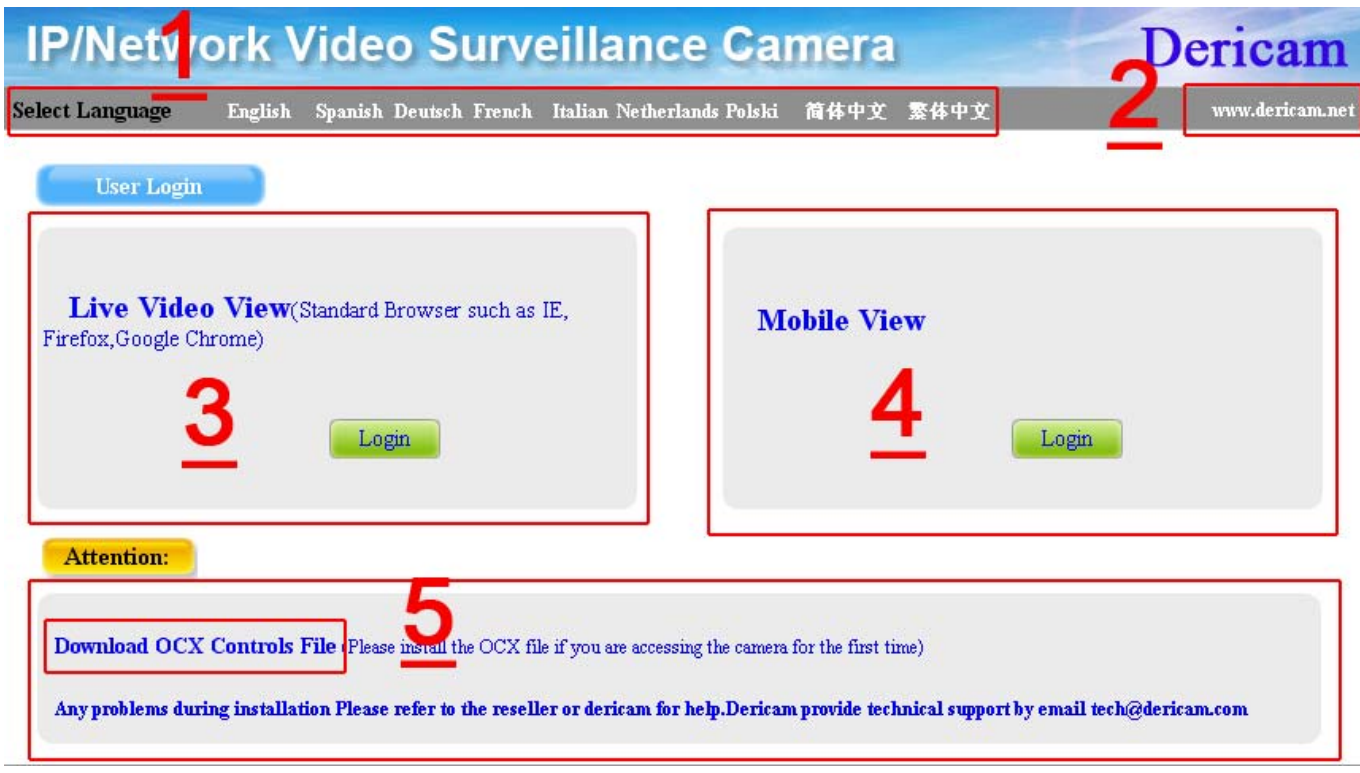

Fig4.1 Login window of Dericam H501W

#### **Please check the login window above, it was divided to 5 sections from no. 1 to 5.**

#### **4.1.1 Section 1 Select Language**

Dericam M series camera supports up to 8 languages, such as English, Spanish, Deutsch and so on. You can select the language you need via click on the select language bar to switch.

#### **4.1.2 Section 2 Dericam Website Link**

There is an access link to Dericam website homepage, if you need tech support you can contact Dericam directly.

#### **4.1.3 Section 3 Live Video View**

If you are using IE-based browsers like IE6, IE, IE8, and standard browser like Firefox, Google chrome, please choose Live Video View login method.

#### **4.1.4 Section 4 Mobile View**

If you are using mobile phone to access the camera, please choose Server Push Mode method.

#### **4.1.5 Section 5 Note / Download OCX Controls**

Please download the OCX and install it if you are access the camera for the first time. You can get tech support directly from the reseller where you bought Dericam camera or refer to our tech engineer for help. Dericam provide good after-sales tech support service to help customers complete the installation successfully.

### **4.2 Surveillance Window**

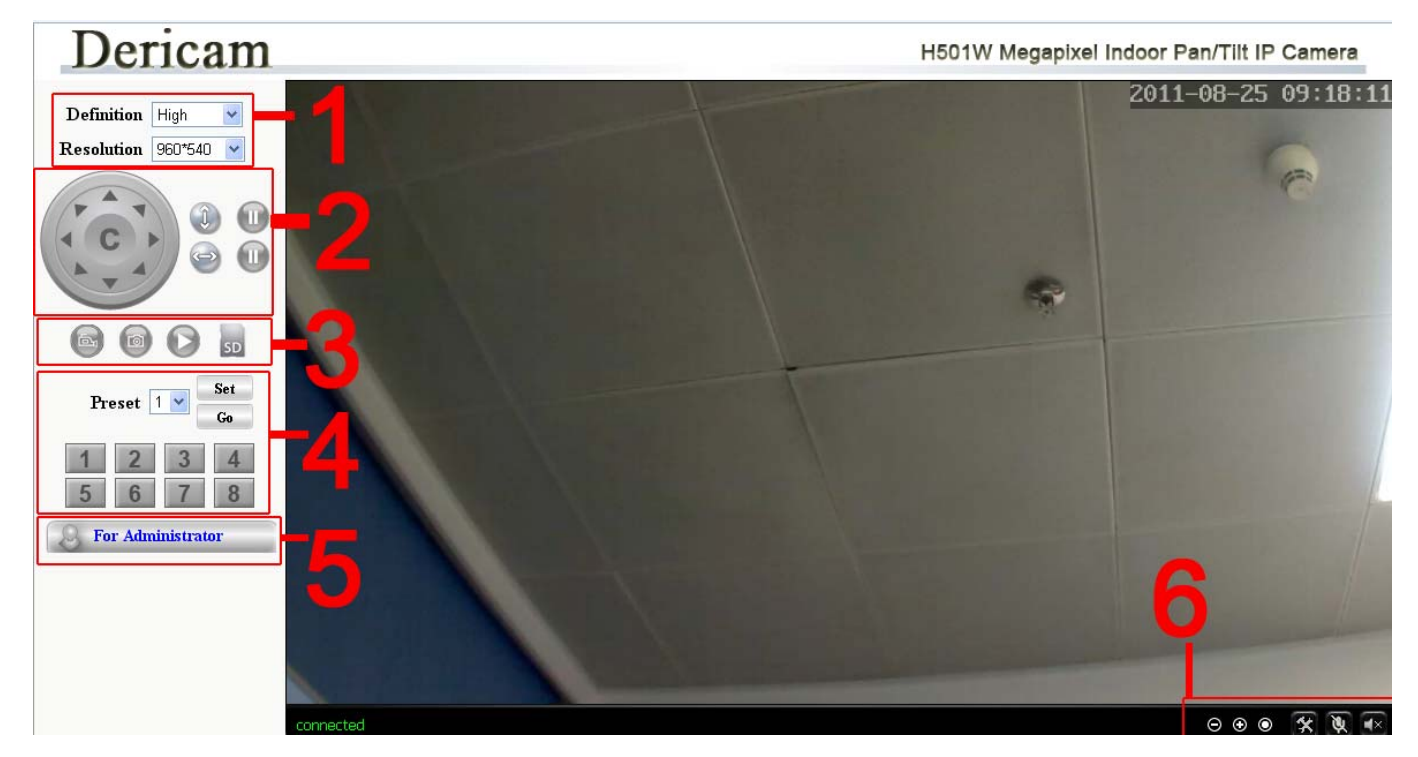

Fig4.2 Surveillance Window of Dericam H501W

**Please check the surveillance window above, it was divided to 5 sections from no. 1 to 6.** 

#### **4.2.1 Section 1 Definition /Resolution**

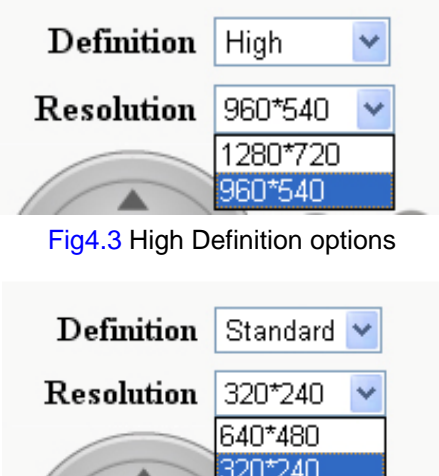

Fig4.4 Standard Definition options

There are two definition options, one is High Definition which has two resolutions 1280\*720,960\*540, and the other is Standard Definition which has two resolutions 640\*480, 320\*240. Please choose lower resolution if you want to get faster video stream, especially if you are accessing the camera via internet remotely.

#### **4.2.2 Section 2 Pan/Tilt Control**

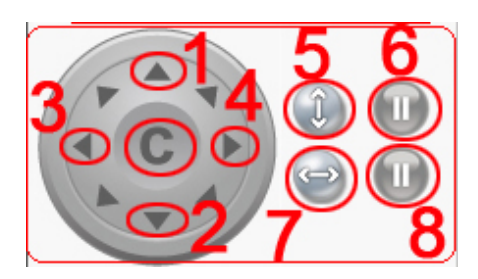

1------Up control button, You can also left click the surveillance window up to control the camera move up. 2------Down control button, You can also left click the surveillance window down to control the camera move down. 3------Left control button, You can also left click the surveillance window left to control the camera move left. 4------Right control button, You can also left click the surveillance window right to control the camera move right. 5------Vertical Patrol control button, 6------Stop vertical patrol control button,

- 
- 7------Horizontal Patrol control button,
- 8------Stop horizontal patrol control button,
- C------Restore center position

Dericam indoor PTZ IP camera M801W supports movement by 4 directions, Up, Down, Left and Right.

#### **4.2.3 Section 3 Record/Snap/Playback/SD buttons**

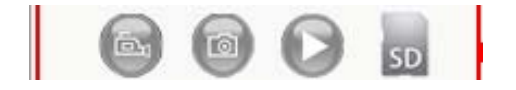

The four buttons from left to right is Record, Snap, Playback, SD entry.

#### **4.2.4 Section 4 Preset Position Settings**

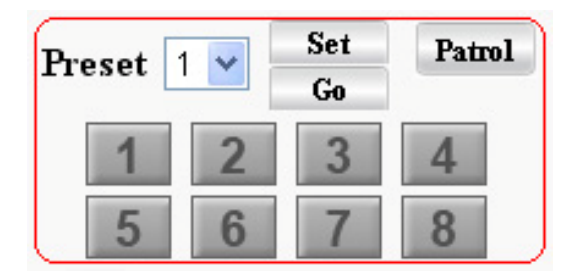

1) Preset----------Support 8 preset position, which is considered enough for DIY home & small business surveillance market

2) Set----------- Click Set to save the position you need the camera to remember

3) Go----------- Click Go to make the camera move the preset position

4) Number button from 1 to 8--------You can click the number button with preset position, and the camera will go to the preset position.

### **How to do preset position?**

We can start preset settings from position 1.

**Firstly,** select no. 1 within the menu of Preset on the panel.

**Secondly,** move the camera and stop at a place where you want make preset position.

**Thirdly,** click set button to save it as position 1 and you have done preset of position 1.

After that, you can select no. 2 within the menu of Preset on the panel, and move the camera and stop at another place, and set as preset position 2. You can do all the 8 preset positions with this method showed as Fig.4.5 & 4.6.

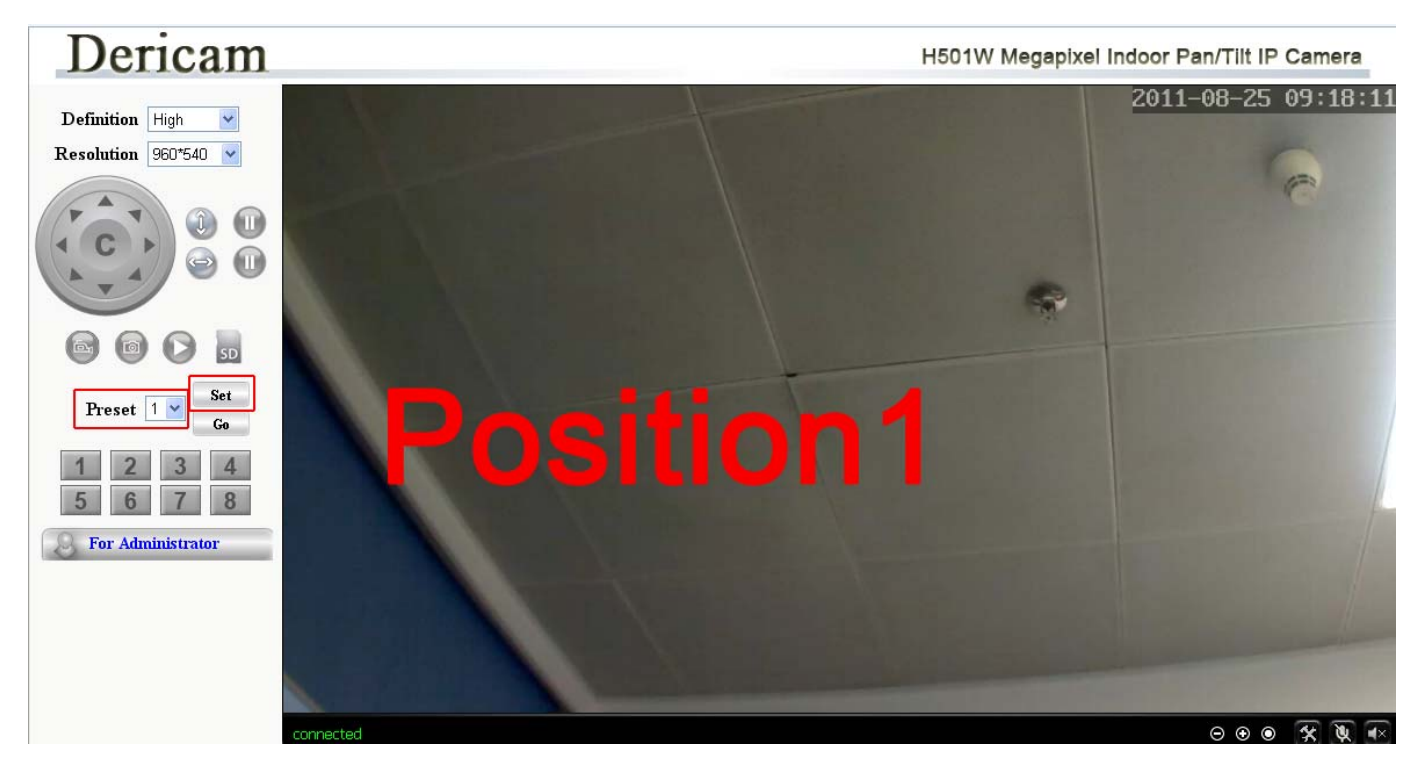

Fig4.5 Preset position 1

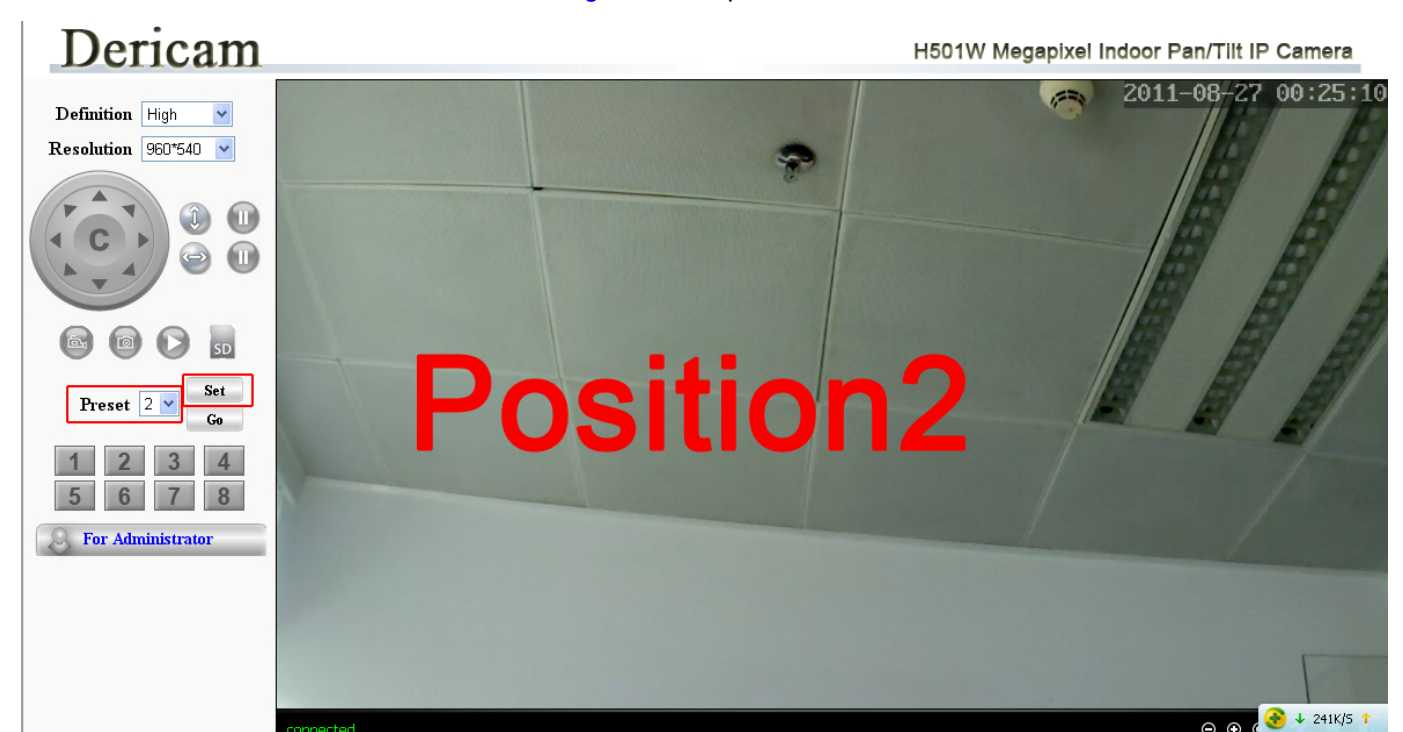

Fig4.6 Preset position 2

#### **4.2.5 Section 5 For Administrator**

**For Administrator** 

For Administrator------Path to Administrator Control Panel, Click it, and it will lead to Administrator Control Panel.

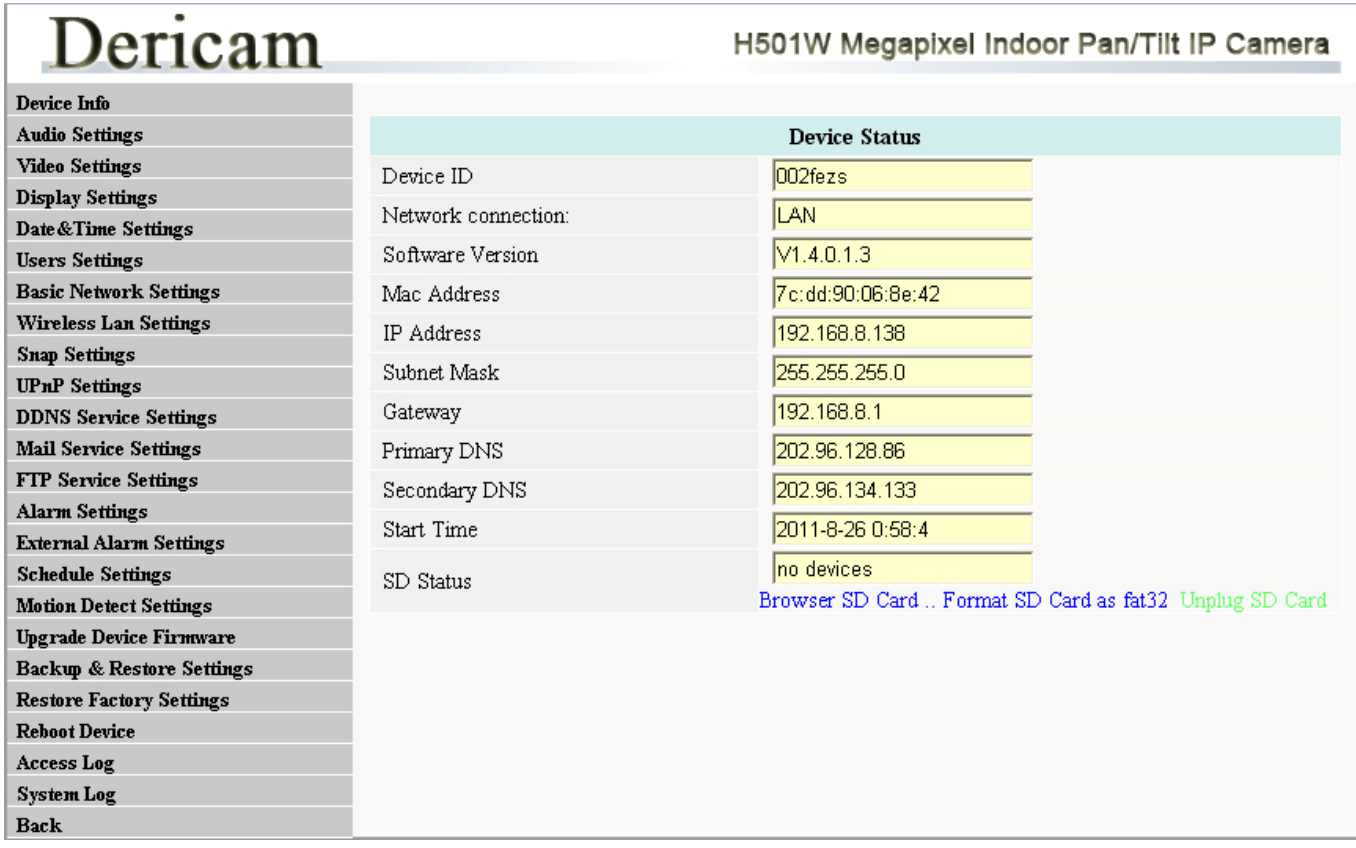

Fig4.7 Administrator Control Panel

#### **4.2.6 Section 6 Digital Zoom & Record save path & Talk & Listen buttons**

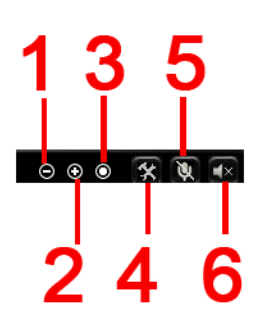

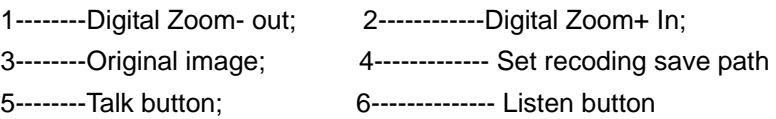

### **Note**

### **For Advanced settings, please go to chapter five Advanced Camera Settings.**

## **5 Advanced Camera Settings**

Click the bar "For Administrator", goes to Administrator Control Panel to make advanced camera settings.

### **5.1 Device Information**

## Dericam

H501W Megapixel Indoor Pan/Tilt IP Camera

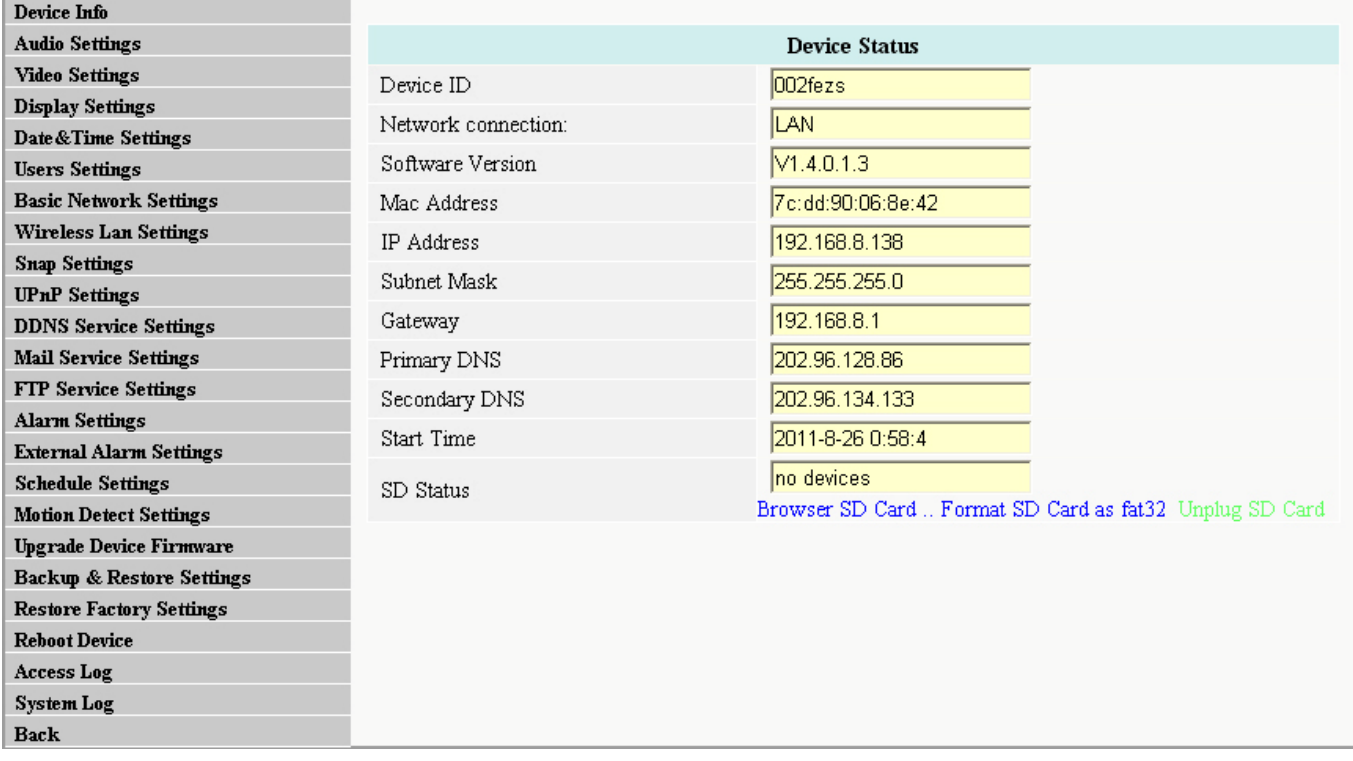

#### Fig5.1 Device Information

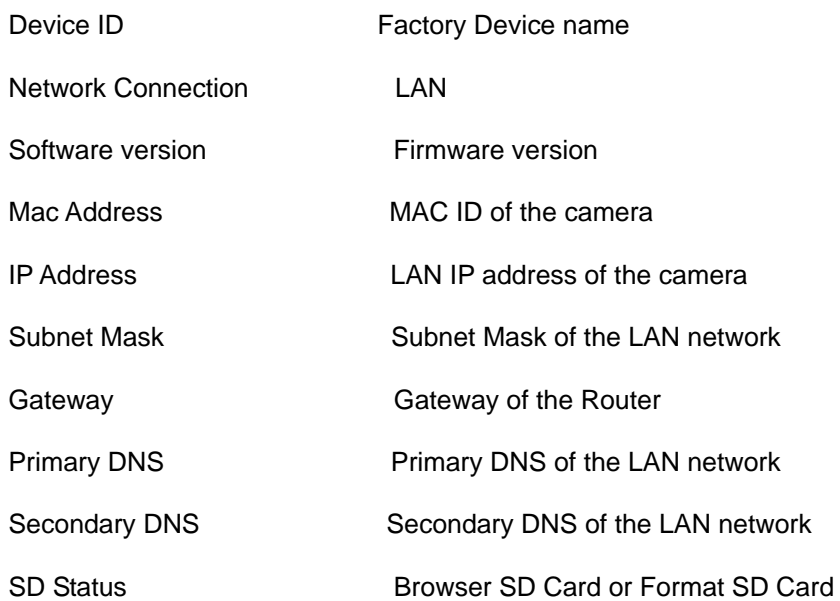

## **5.2 Audio Settings**

## Dericam

H501W Megapixel Indoor Pan/Tilt IP Camera

H501W Megapixel Indoor Pan/Tilt IP Camera

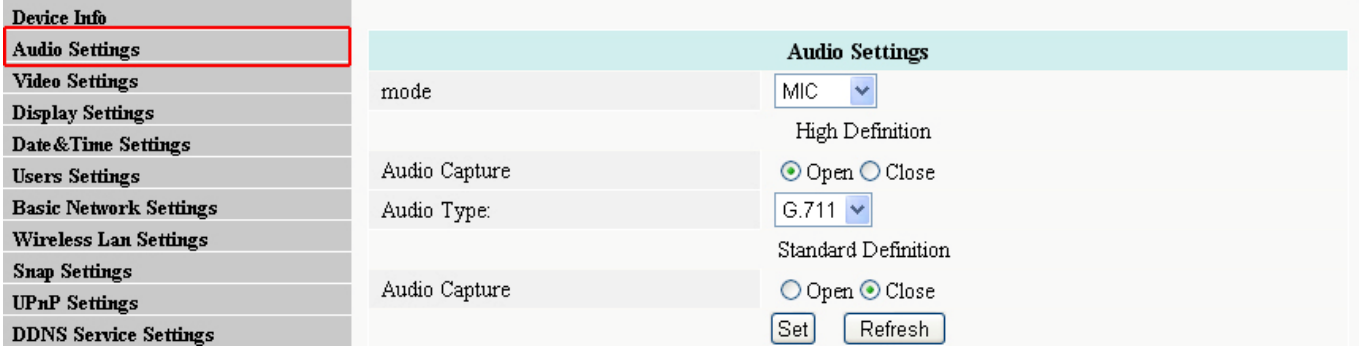

Fig5.2 Audio Settings

#### **1---Mode**

There are two modes, one is MIC, the other is Line-in. If you are using the build-in or external MIC to gather the sound signal, please choose MIC. If you are going to et signal from external audio gathering system (like sound pick-up), please choose Line-in.

#### **2----Audio Capture**

Open--- Enable Audio

Close--- Disable Audio

#### **3----Audio Type**

There are two types G.711 and G.726. G.711 bit rate is higher, but clearly, G.726 compression rate is higher.

## **5.3 Video Settings**

## Dericam

#### Device Info **Audio Settings Video Settings Video Settings** 50HZ  $\vee$ Frequency **Display Settings** High Definition: 720P(1280x720) Date & Time Settings  $4096$   $\vee$  kbps Baudrate **Users Settings**  $25 \times$ **Basic Network Settings** Frame Rate Wireless Lan Settings Key frame Interval 50  $(1-300)$ **Snap Settings** ○ CBR ⊙ VBR Bit rate control **UPnP** Settings Image quanlity  $1 \vee$  (select 1, the image quantity is best, bit rate is max) **DDNS Service Settings** Standard Definition: QVGA(320x240) **Mail Service Settings FTP Service Settings** Baudrate  $512 \times kbps$ **Alarm Settings** Frame Rate  $25 \times$ **External Alarm Settings** 50 Key frame Interval  $(1-300)$ **Schedule Settings** Bit rate control **Motion Detect Settings** ⊙ CBR OVBR **Upgrade Device Firmware** Image quanlity  $1 \vee$  (select 1, the image quantity is best, bit rate is max) **Backup & Restore Settings** Time Stamp  $\overline{\odot}$  On  $\overline{O}$  Off **Restore Factory Settings** Device Name O On ⊙ Off **Reboot Device** Access Log Device Name IP Camera **System Log**  $\lceil$ Set $\rceil$ Refresh  $Back$

#### www.dericam.net Copyright @ Shenzhen Dericam Technology Co., Limited tech@dericam.com Fig5.3 Video Settings

#### **1---Frequency**

- 1) 50HZ ---------Indoor surveillance (Region: Europe, China)
- 2) 60HZ ---------Indoor surveillance (Region: USA, Canada)

There are two options within the menu of Frequency, 50HZ, 60HZ. It depends on the frequency of the electricity.

#### **2----High Definition Parameter**

You can specify stream, normally, high bit rate, higher image quality. But the frame rate need to setting according to the bandwidth, when bandwidth is narrow, if set high frame rate, the result will be worse.

You can set Max frame rate, when the bandwidth is limited, suggest set to lower frame rate. Normally, above 15fps the stream is smoothly.

#### **3----Standard Definition Parameter**

You can set higher frame rate if you are suing standard lower resolution.

#### **4----OSD Time, Device name**

Here you can set OSD information of the camera. Or you can change the camera name which displayed on the surveillance windows.

## **5.4 Display Settings**

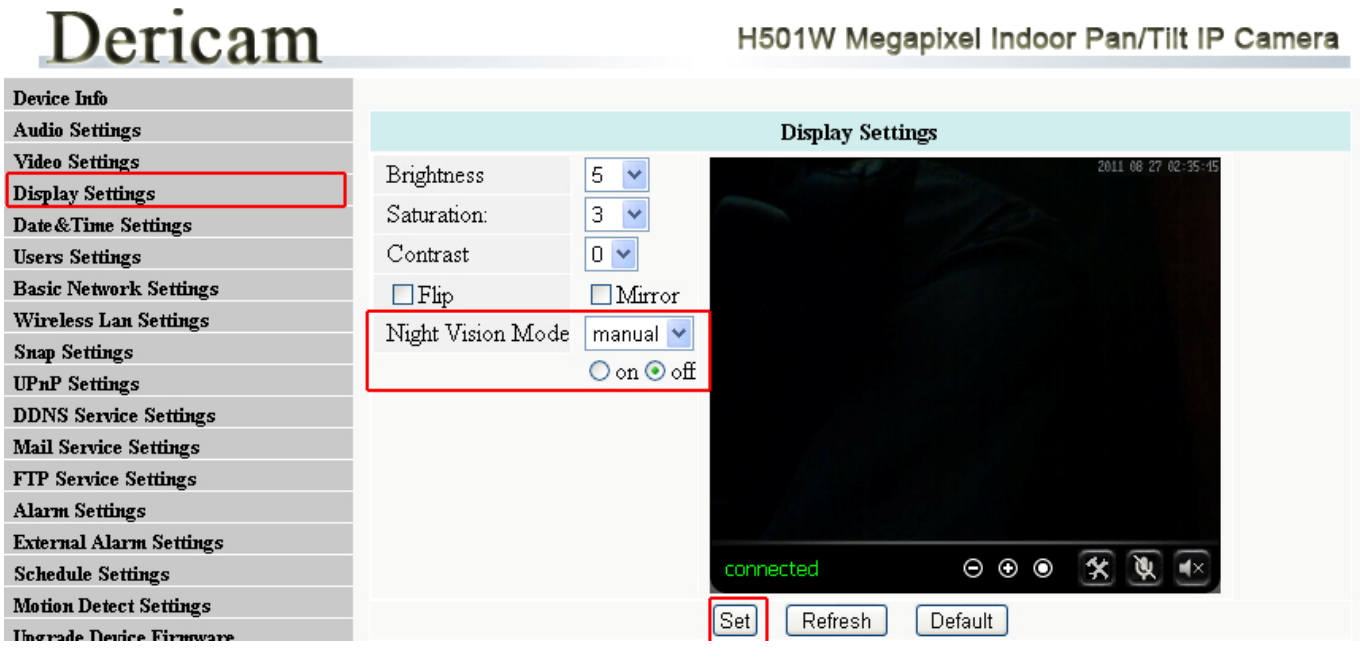

Fig5.4 Display Settings

#### **Brightness**

Default parameter is 5.You can adjust the brightness of the image by select different value.

#### **Saturation**

Default Saturation is 3. You can adjust the Saturation by select difference value.

#### **Contrast**

Default Contrast is 0. You can adjust the Contract by select difference value.

#### **Flip/Mirror**

You can flip the image by enabling Flip button, or mirror the image by enabling Mirror button.

#### **Night Vision Mode/ IR LED Switch control**

You can set Night vision mode as auto or Manual. If you want to make the IR LED off, you have to set manual, status off.

## **5.5 Date & Time Settings**

## Dericam

#### H501W Megapixel Indoor Pan/Tilt IP Camera

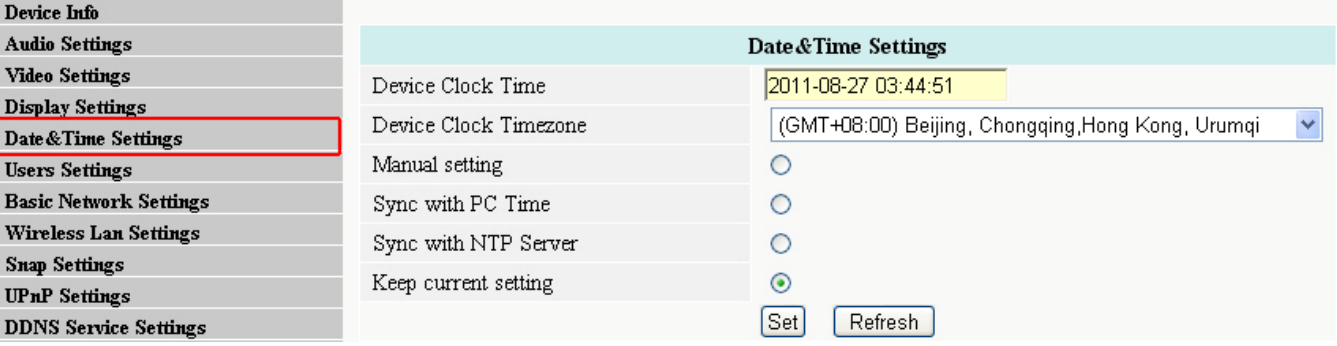

#### Fig5.5 Date & Time Settings

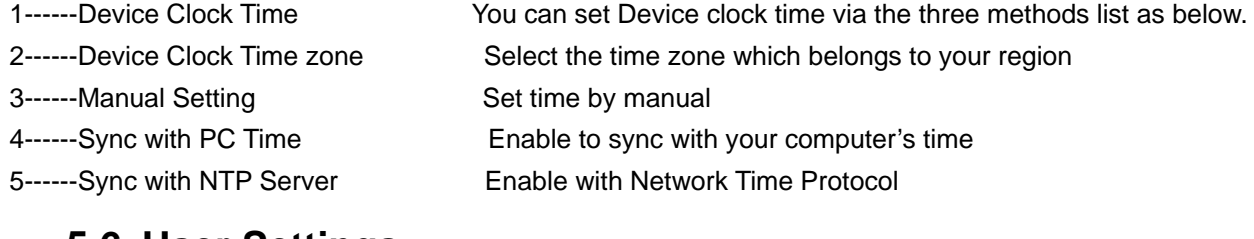

### **5.6 User Settings**

Dericam

### H501W Megapixel Indoor Pan/Tilt IP Camera

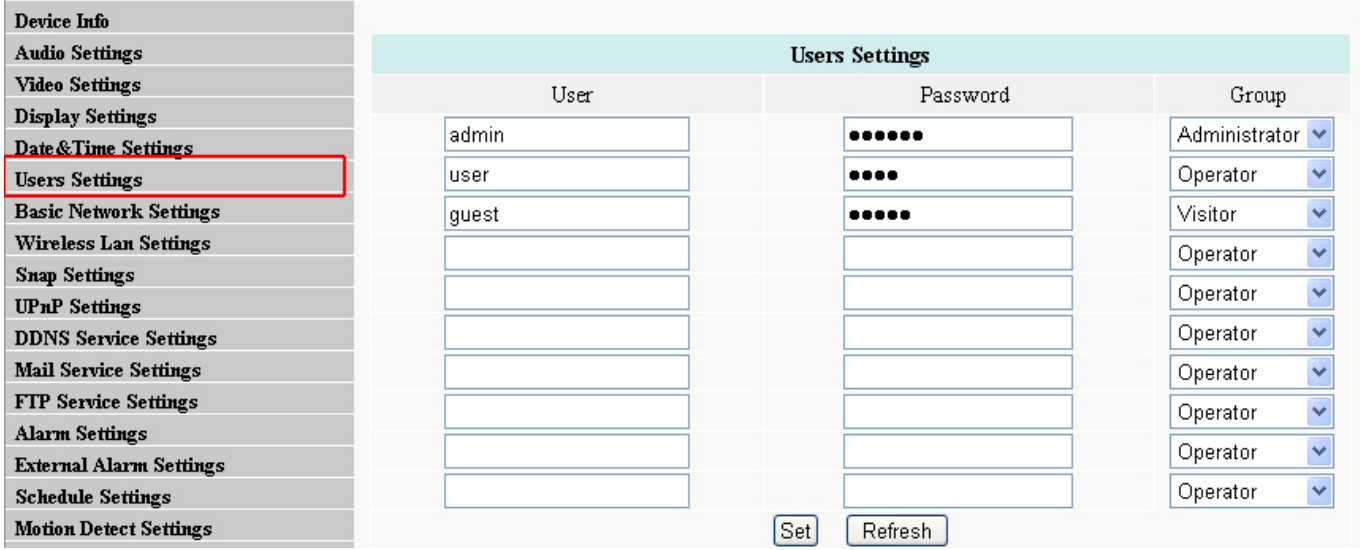

#### Fig5.6 User Settings

The default user name is admin, and the password is 123456.There is three level of accessing right, 1) Administrator, 2) Operator, 3) Visitor, You can set users with different level of accessing right.

## ] **Note**

.

**You need remember the new user name & password when you change the user & password. It is better for you to write it on your memo.** 

### **5.7 Basic Network Settings**

## Dericam

H501W Megapixel Indoor Pan/Tilt IP Camera

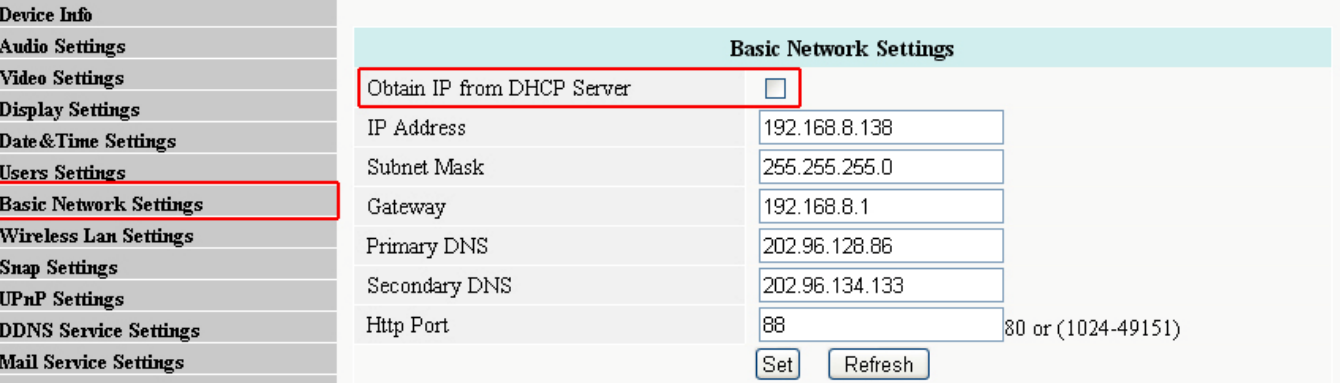

#### Fig5.7 Basic Network Settings

**1------Obtain IP from DHCP Server** Enable DHCP, if disable DHCP, you can assign IP address by yourself **2------Http Port** You can change port no. here by entering customized no. and click set

## **5.8 Wireless Lan Settings**

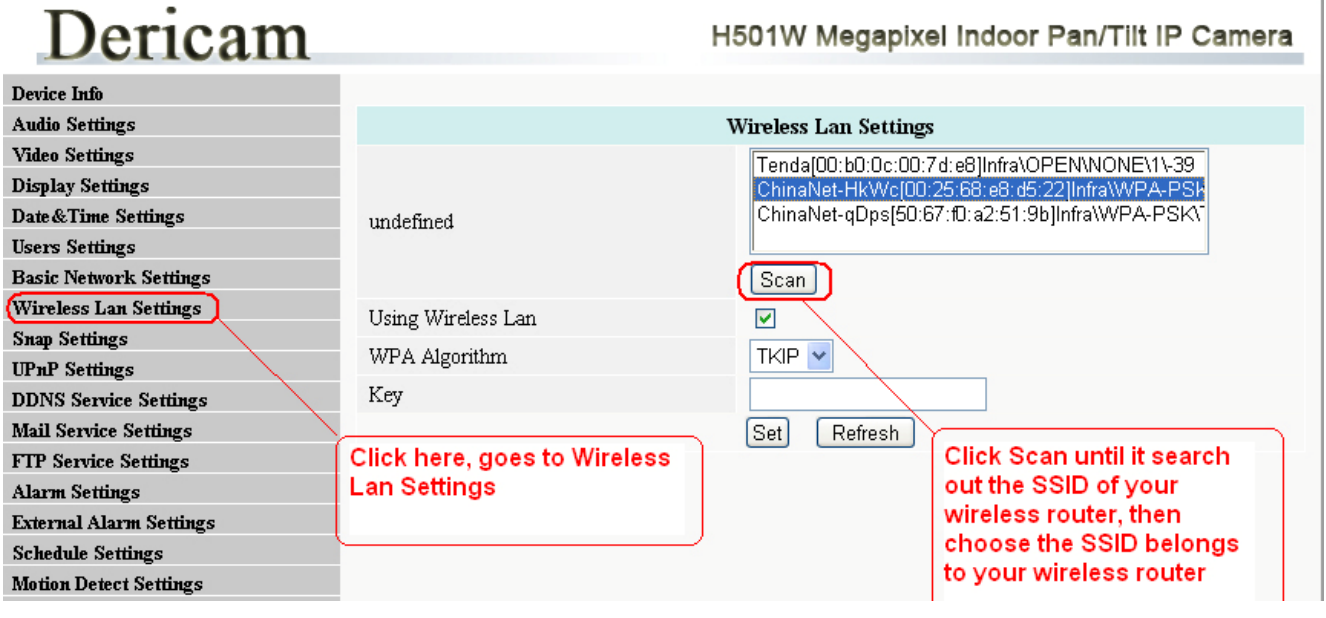

Fig5.8 Wireless LAN Settings

Click Scan to search the SSID of the wireless router. Please make sure you click scan to search until the SSID of your router is list on the small window showed as Fig5.8.

Select the SSID belongs to your router, and enter wireless security key password, and click set to finish the wireless setup. When the wireless settings is done, please unplug the network cable, and unplug the power & plug the power back in order to let the camera get restarted. After restart by unplug & plug back the power adapter, the camera will make wireless connection by itself.

The Camera device name will disappear if you click "search" before the camera gets restarted. Just wait for around 1 minute, and click "Search" again, the device name of the camera will be showed again on the window if wireless connection is successful. **Congratulations!** You have done wireless connection of the camera successfully.

## **5.9 Snap Settings**

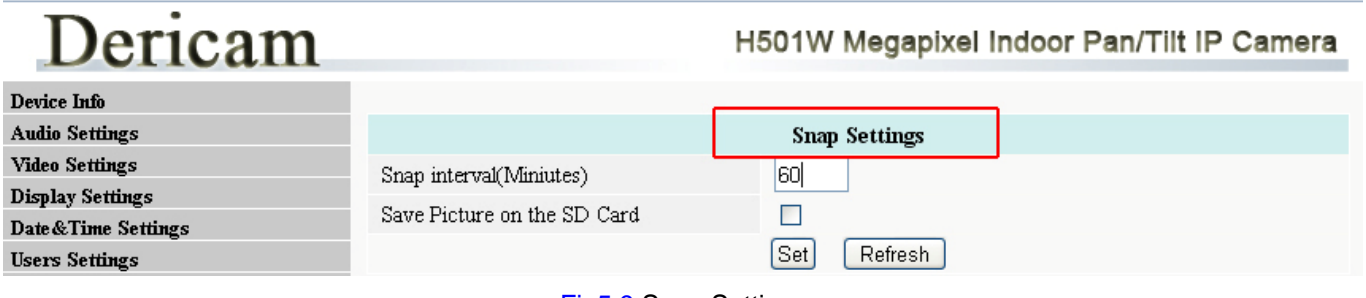

Fig5.9 Snap Settings

You can set interval of Snapshot on the SD card. Please enable Save picture on SD card if you want to save the snapshots on SD card.

## **5.10 UPnP Settings**

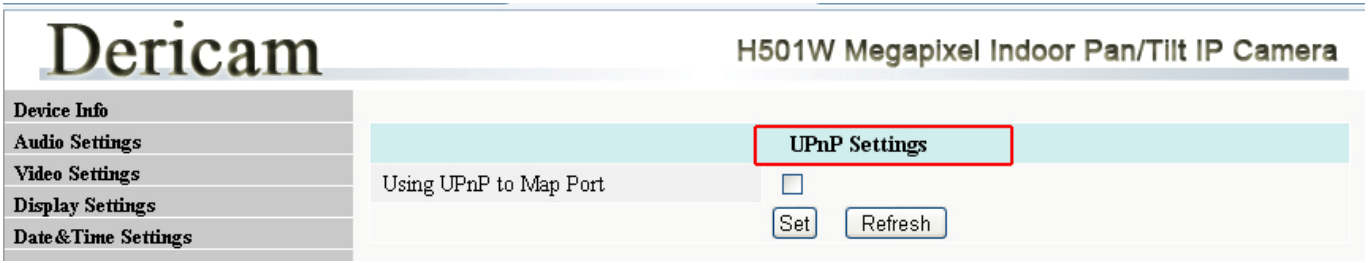

Fig5.10 UPnP Settings

You can enable UPnP if your router's UPnP option is enabled. You can just leave this setting alone, because you have done port forwarding within the router when doing remote access settings during quick installation procedure.

## **5.11 DDNS Settings**

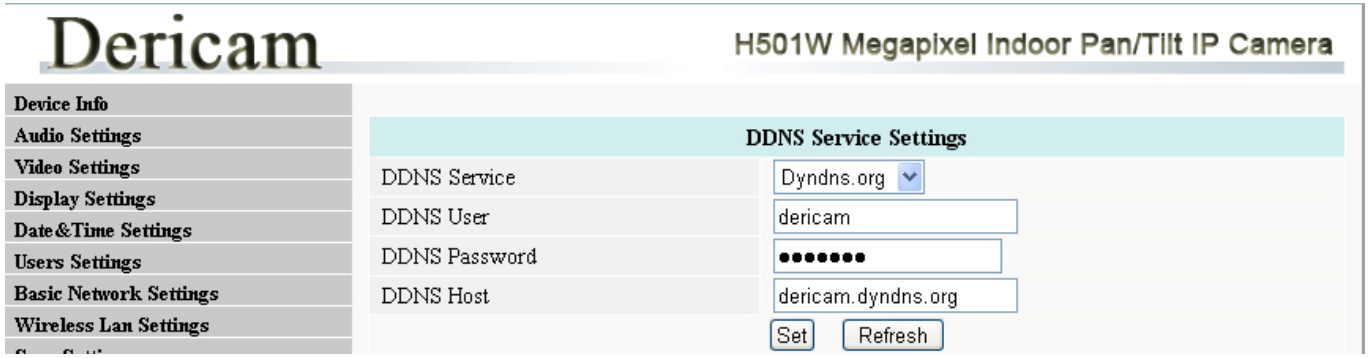

Fig5.11 DDNS Service Settings

Please set **DDNS Service Settings** within the camera by **hostname**, a **user name** and **password** you've got from **www.dyndns.com. Please refer to Quick Installation Guide for detailed steps.**

### **5.12 Mail Service Settings**

## Dericam

#### H501W Megapixel Indoor Pan/Tilt IP Camera

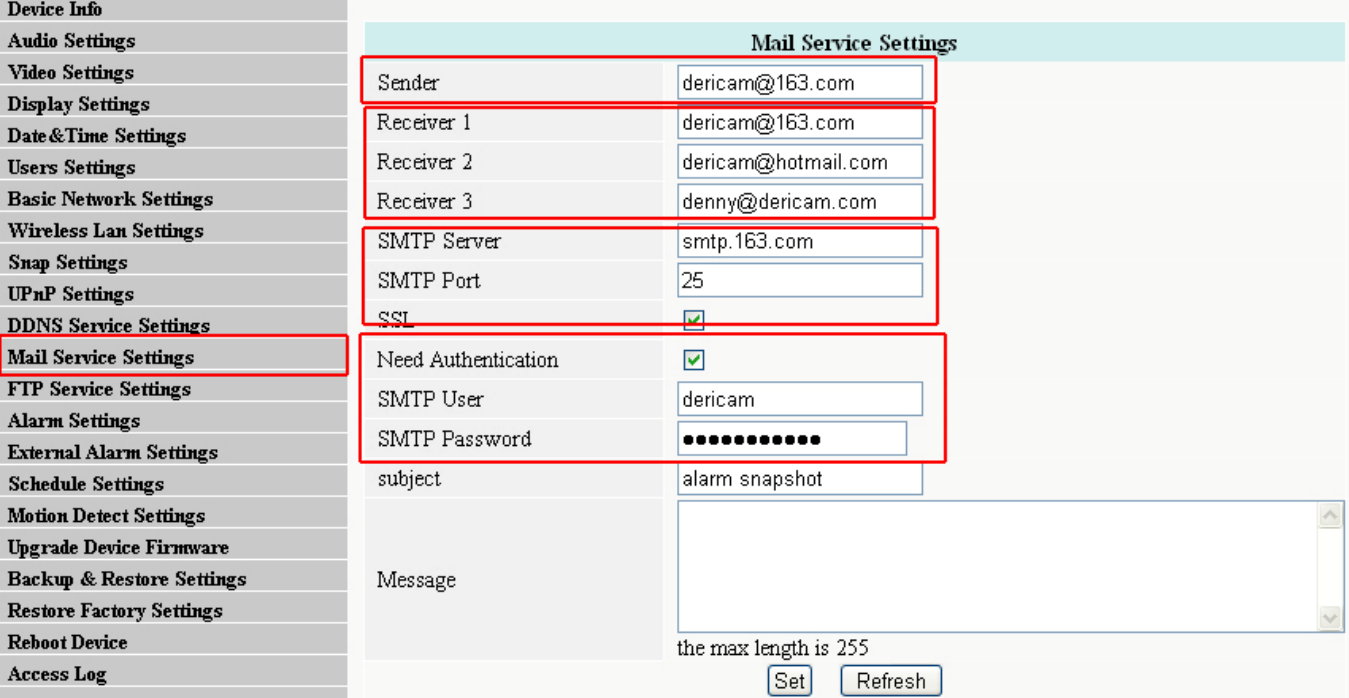

#### Fig5.12 Mail Service Settings

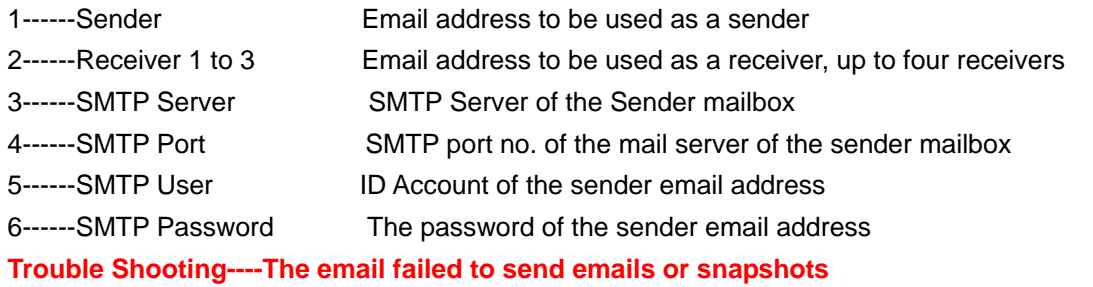

- 1. Check the mail service settings, and make sure all of them are correct and try it again.
- 2. Check if the sender email is enabled with SMTP server.

## **5.13 FTP Service Settings**

## Dericam

#### H501W Megapixel Indoor Pan/Tilt IP Camera

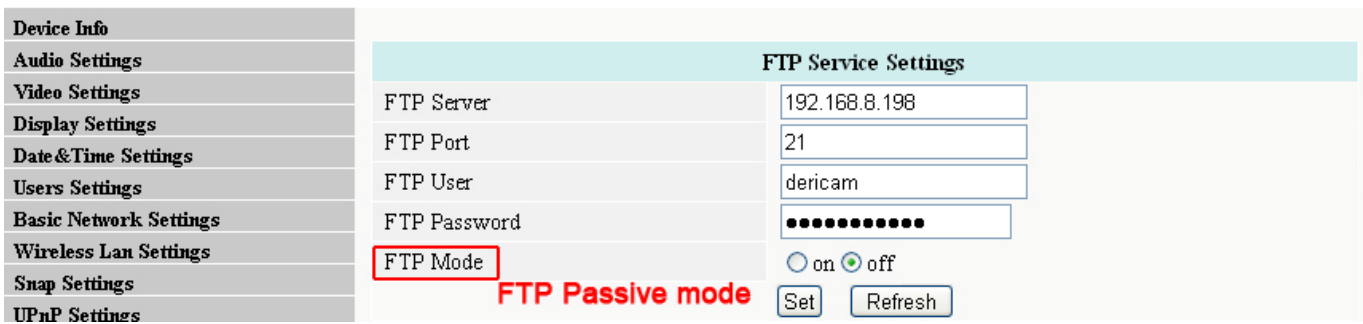

#### Fig5.13 FTP Service Settings

In order to use FTP function, user should apply user name and password on the FTP server first. And please apply

for storage right, in order to write and create sub-category on the FTP server.

www.dericam.net Copyright @ Shenzhen Dericam Technology Co., Limited tech@dericam.com

## **5.14 Alarm Settings**

#### Dericam Device Info **Audio Settings Video Settings** Save Picture **Display Settings** Save Video o: Date & Time Settings Save Video o: **Users Settings**

#### H501W Megapixel Indoor Pan/Tilt IP Camera

H501W Megapixel Indoor Pan/Tilt IP Camera

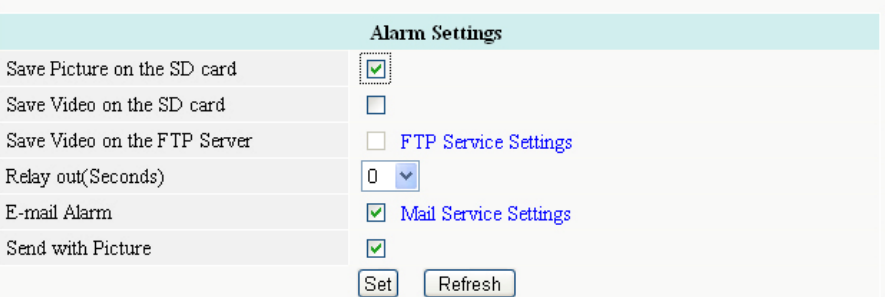

Fig5.14 Alarm Settings

## **5.15 Motion Detection Area Settings**

## Dericam

**Basic Network Settings** 

Wireless Lan Settings

**Snap Settings** 

**UPnP** Settings **DDNS** Service Settings

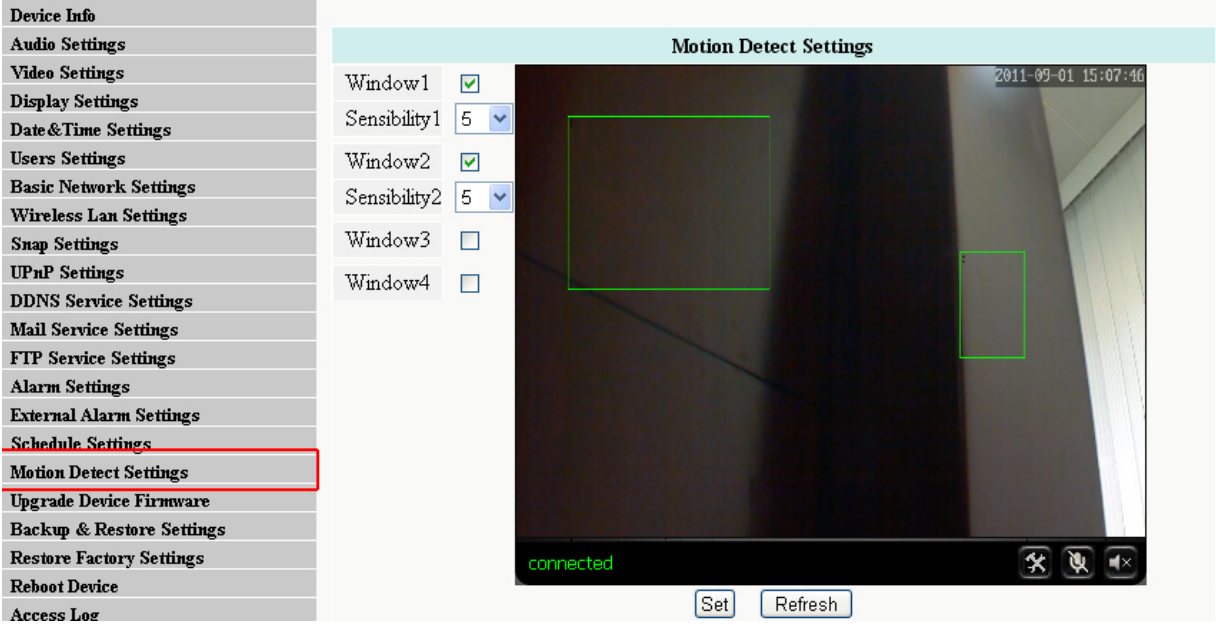

Fig5.15 Motion detection Area setup

## **5.16 Upgrade Device Firmware**

#### Dericam H501W Megapixel Indoor Pan/Tilt IP Camera **Device Info Audio Settings Upgrade Device Firmware Video Settings** Browse..  $\sqrt{\text{Set}}$ Upgrade Device Firmware **Display Settings**

Fig5.16 Motion detection Area setup

Click Browse, and select the Firmware file to open, and click set to upgrade.

#### Please use wired connection method before you upgrading the files

Please do not try to upgrade the firmware, if the existing firmware works ok. It takes risk of making the camera dead if the upgrading operation is not right. Please email to  $tech@dericam.com$  if you want update firmware.</u>

www.dericam.net Copyright @ Shenzhen Dericam Technology Co., Limited tech@dericam.com

## **5.17 Backup & Restore Settings**

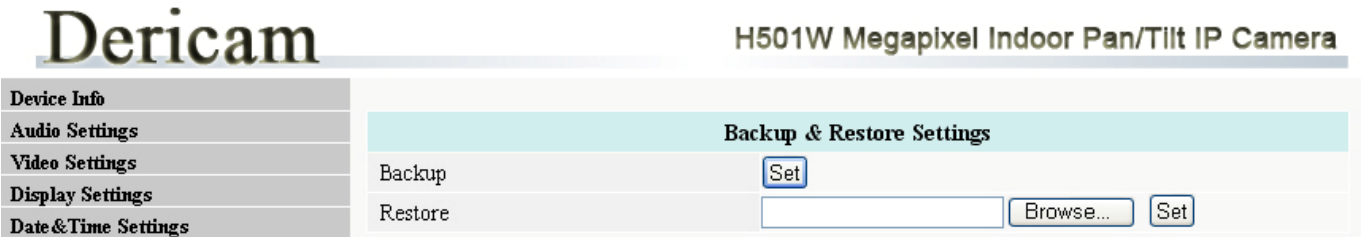

Fig5.17 Backup or Restore Settings

You can backup all settings by saving the settings as a .bin file. And also you can restore the existing settings by saved .bin. file.

### **5.18 Restore Factory Settings**

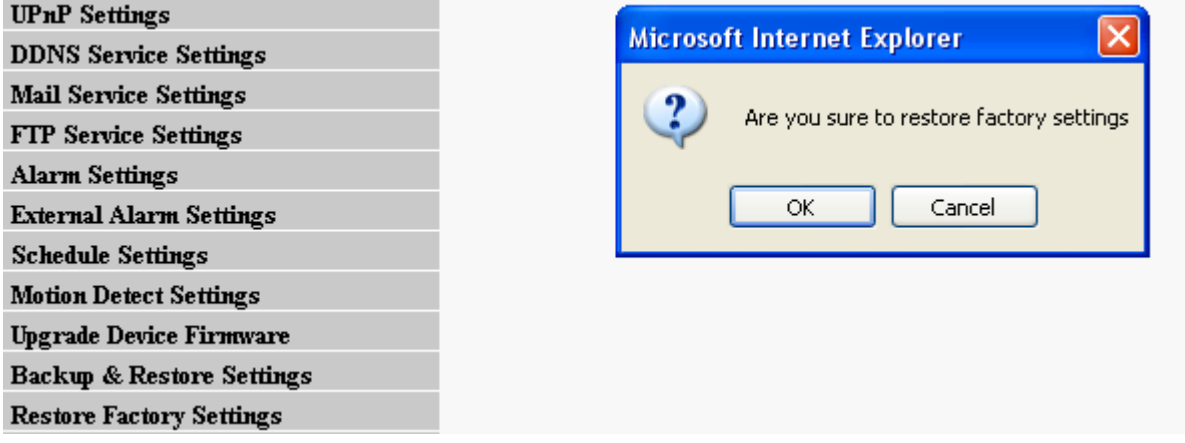

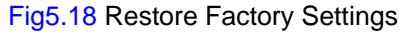

### **5.19 Reboot Device**

Click option "reboot device" to get the camera restarted, which is the same as unplug the power and re-plug it.

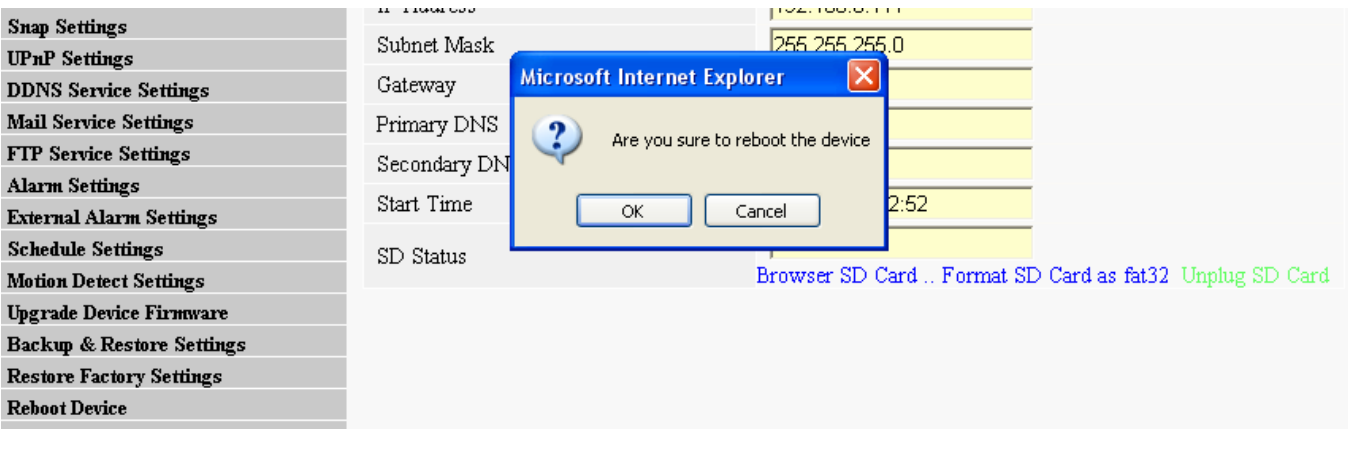

Fig5.19 Reboot Device

## **5.20 Access Log**

÷

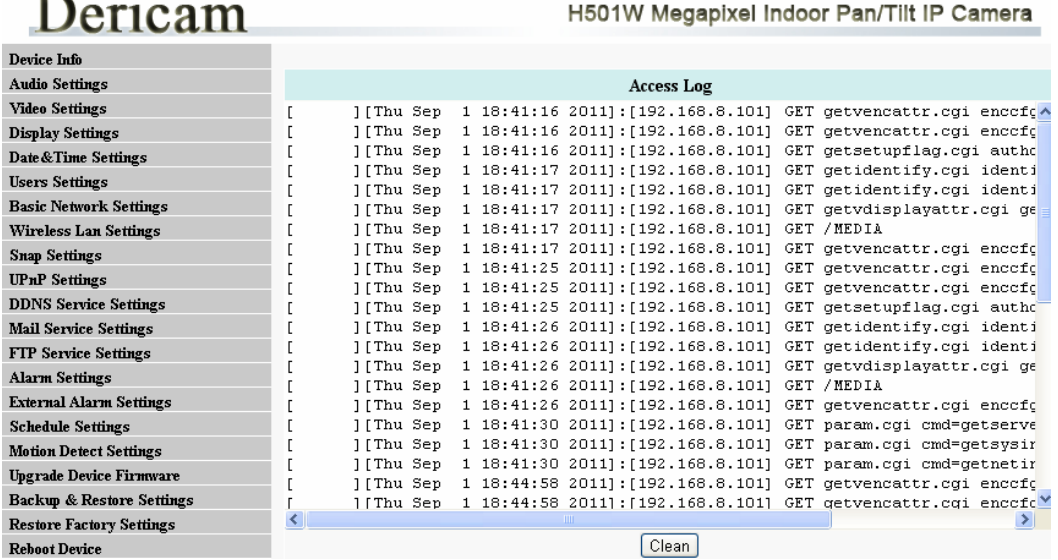

Fig5.19 Record of access log

**5.21 System Log** 

## Dericam

 $\overline{\mathbf{R}}$ 

H501W Megapixel Indoor Pan/Tilt IP Camera

| Device Info                          |                                                                                                    |
|--------------------------------------|----------------------------------------------------------------------------------------------------|
| Audio Settings                       | System Log                                                                                                    |
| Video Settings                       | Thu Jan 1 00:00:04 UTC 1970 BOOTTAB: System Start!                                                                                                    |
| <b>Display Settings</b>              | 1 18:40:06 svslogd started: BusvBox v1.1.2<br>Sep                                                                                                    |
| Date & Time Settings                 | Thu Sep 1 18:40:11 STD 2011 VS AUTO : vs server start !                                                                                                    |
| <b>Users Settings</b>                | 1 18:40:18 vs[386]: [ EXT]:creat ext alarm msg recv thread 4101 sucess<br>Sep<br>1 18:40:18 vs[386]: [ SNAP]: creat snap msg recv thread 6151 sucess<br>Sep |
| <b>Basic Network Settings</b>        | 1 18:40:18 vs[435]: [ ENC]:getstream thread 0 of channel 11 started<br>Sep                                                                                  |
| Wireless Lan Settings                | 1 18:40:18 vs[436]: [ ENC]: $q$ etstream thread 0 of channel 12 started<br>Sep                                                                              |
| Snap Settings                        | 1 18:40:18 vs[437]: [CHNOSD]:time Dynamic osd thread 0 of cam 1(region 0)<br>Sep                                                                            |
| UPnP Settings                        | 1 18:40:19 $vs[386]$ : [ MP]: start mp msg center thread 10251 ok<br>Sep<br>1 18:40:20 vs[450]: thttpd/2.25b 29dec2003 starting on port 88<br>Sep           |
| <b>DDNS Service Settings</b>         | 1 18:40:20 vs[386]: [ INIT]:INIT WEB SERVER[OK]<br>Sep                                                                                                    |
| Mail Service Settings                | 1 18:40:20 vs[450]: started as root without requesting chroot(), warning d<br>Sep                                                                           |
| FTP Service Settings                 |                                                                                                    |
| Alarm Settings                       |                                                                                                    |
| External Alarm Settings              |                                                                                                    |
| <b>Schedule Settings</b>             |                                                                                                    |
| <b>Motion Detect Settings</b>        |                                                                                                    |
| <b>Upgrade Device Firmware</b>       |                                                                                                    |
| <b>Backup &amp; Restore Settings</b> |                                                                                                    |
| <b>Restore Factory Settings</b>      | $\leq$<br><b>TILL</b>                                                                                                    |
| <b>Reboot Device</b>                 | Clean                                                                                                    |

Fig5.20 Record of login in information

### **5.22 Back**

Click Back button to go back to surveillance window